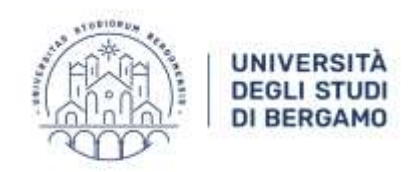

# **CHECK LIST ESAMI INFORMATIZZATI CON MOODLE E SEB**

*Agg. Gennaio 2022*

## **1) Predisposizione della prova d'esame**

Realizzare il/i quiz su Moodle e, se necessario, richiedere l'aggancio al browser sicuro SEB scrivendo a *didattica.online@unibg.it* almeno 5 giorni prima dell'esame.

Per la predisposizione del quiz seguire i tutorial disponibili ai seguenti link. Quiz:<https://youtu.be/vR6AHYU739M> Componimento:<https://youtu.be/lXVdesi3Bqw>

#### ATTENZIONE

Nel caso sia già presente un quiz utilizzato nelle sessioni precedenti, è necessario:

a. clonarlo in modo da "svuotarlo" dai tentativi degli studenti degli appelli precedenti.

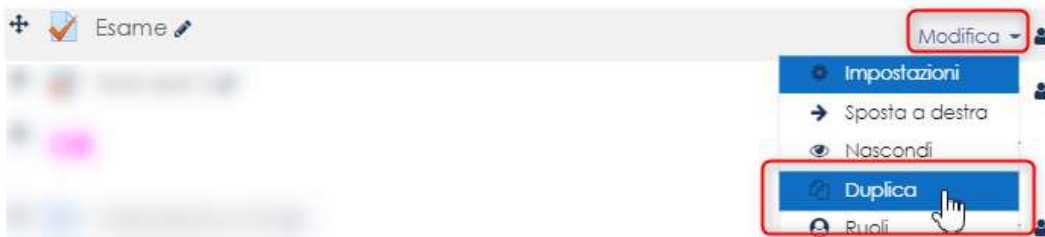

b. nascondere la prova d'esame appena clonata che il docente potrà rendere visibile solo il giorno dell'esame all'ora stabilita, facendo clic su Nascondi/Visualizza.

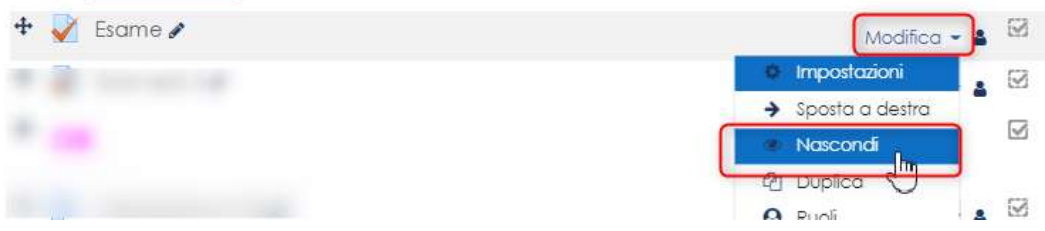

c. assicurarsi che l'aggancio a SEB sia presente. Fare clic sul quiz e verificare la presenza dell'avviso relativo a Safe Exam Browser.

> Tentativi permessi: 1 Per tentare questo quiz è necessario conoscere la password d'accesso. You must use an approved version of Safe Exam Browser to attempt this quiz.

Limite di tempo: 1 ora 40 min.

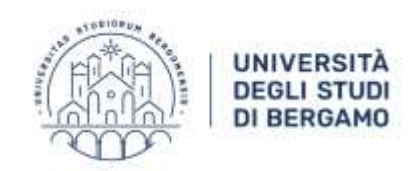

## d. assicurarsi che oltre al quiz siano presenti i link di lancio di SEB.

- [10], Lancia Safe Exam Browser (Windows 7, 10)
- Lancia Safe Exam Browser (MacOS 10.10 o superiore)

Qualora non fosse presente l'avviso di aggancio a SEB o mancassero i link di lancio, segnalare a [didattica.online@unibg.it](mailto:didattica.online@unibg.it)

Per tutte le informazioni e i dettagli relativi alla gestione dei quiz su Moodle si rimanda ai tutorial indicati al punto 1 di questo documento.

## **2) Creazione di una o più aule virtuali (riunioni) in Microsoft Teams**

Creare la riunione (o le riunioni) teams per l'esame direttamente nel team. In questo modo tutti gli iscritti al team vedranno il link e potranno accedervi senza necessità di ulteriori comunicazioni.

Generale Post File Brocco appunti per la ... Attorna Victo Insights PDF Ms Teams website sitte 7 = + migroute: Zipwit: DI Avvia riunione Ch Riunione immediata Planifica una riurione 戶 Benvenuto in 74650 - Corso test attività didattica-onpremise (Corso LLS) [7588]

Una volta creata la riunione appare nel team il banner viola che indica la corretta schedulazione.

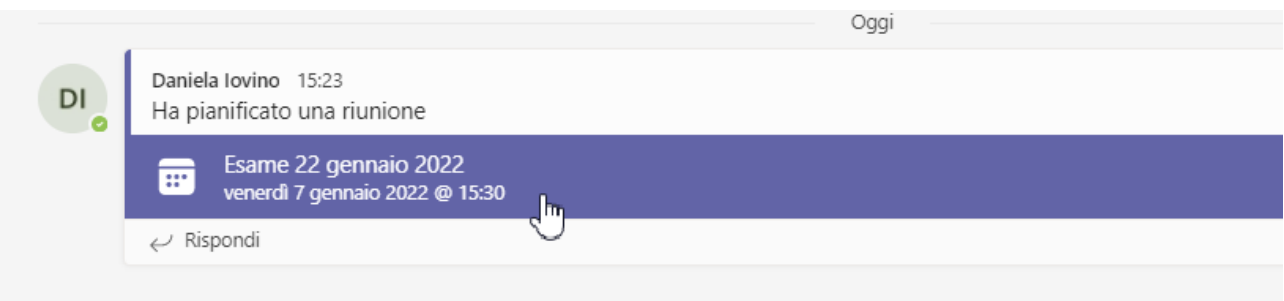

Qualora sia necessario fornire l'elenco con i turni è possibile inserirlo direttamente nel team in area post, come allegato

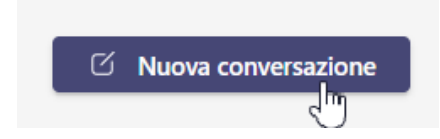

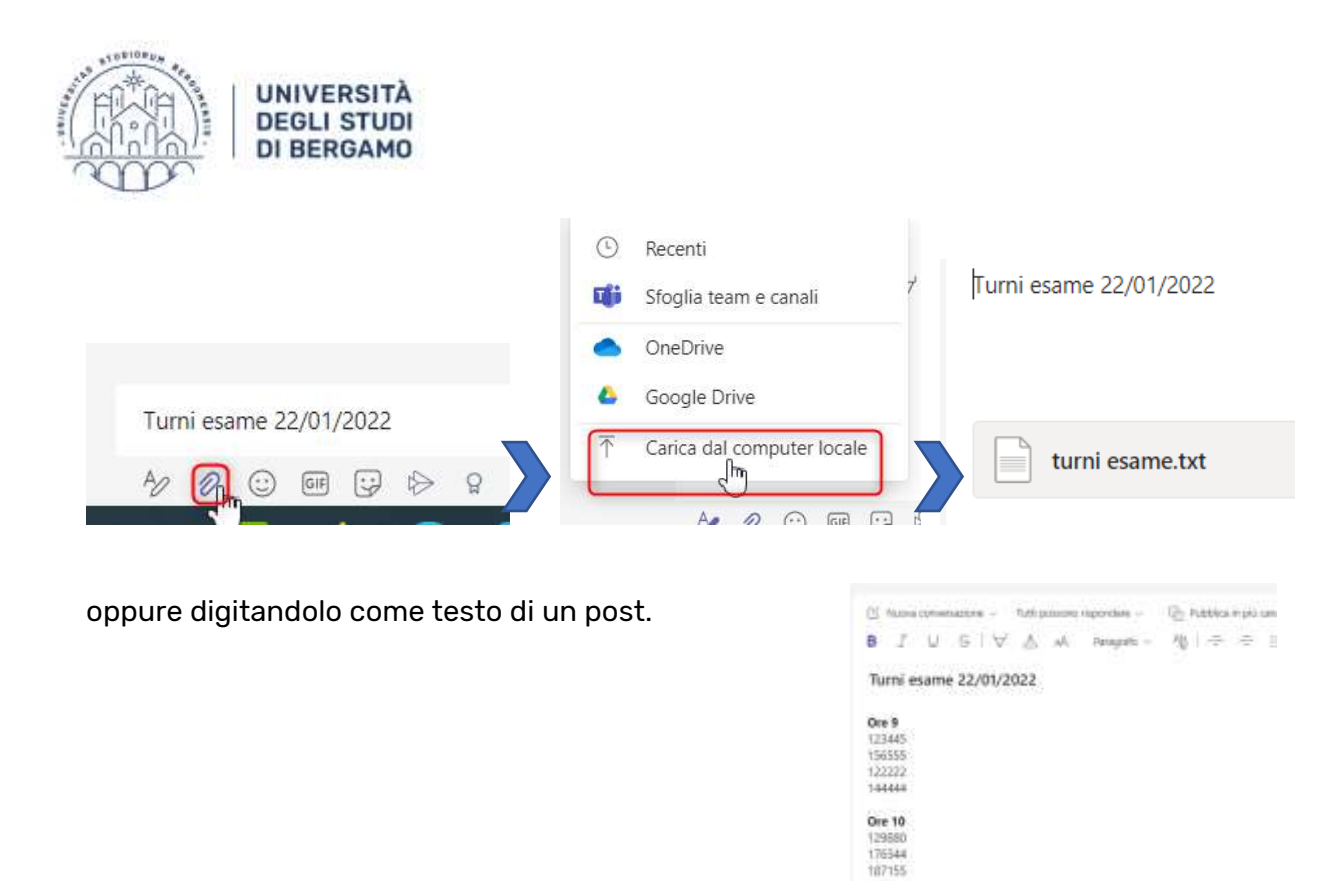

*Si ricorda che se la riunione viene organizzata nel calendario Teams del docente o su piattaforme esterne a Teams, ad esempio Google Meet, gli studenti non avranno accesso automaticamente ma sarà necessario incollare nel team il link alla riunione.*

# **3) Preparazione degli studenti**

Se possibile, assicurarsi che gli studenti si colleghino alla seguente pagina Moodle per svolgere tutte le operazioni ivi descritte (download, installazione di SEB e test di prova) con congruo anticipo rispetto alla data dell'esame.

<https://elearning15.unibg.it/course/view.php?id=1912>

Chi non dispone di una postazione adeguata dal punto di vista hardware o software può fare richiesta di svolgimento dell'esame presso una sede universitaria tramite la relativa app: <https://logistica.unibg.it/PortalePlanning/UNIBG-laboratori/index.php>

# **4) Cosa fare il giorno dell'esame**

Il giorno dell'esame il docente dovrà rendere visibile il quiz come indicato al punto 1 di questo documento.

Il docente e gli studenti accedono alla riunione Teams, con le stesse modalità delle lezioni a distanza.

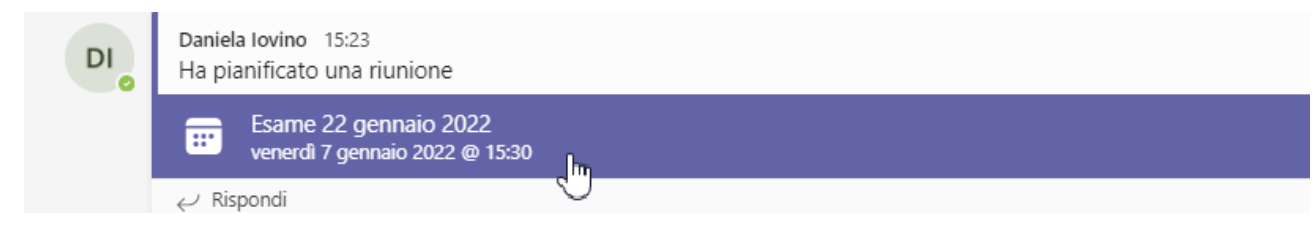

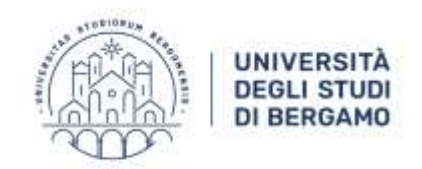

Al termine della verifica delle presenze, il docente dà il via alla prova e gli studenti possono aprire il browser web Google Chrome e accedere a Moodle, eseguire il login con le proprie credenziali e raggiungere la pagina Moodle dell'insegnamento per avviare la prova d'esame, la quale sarà accessibile solo dopo aver lanciato il browser sicuro SEB.

Al termine dell'esame gli studenti chiudono SEB e tornano nella riunione team per avvisare di aver terminato la prova. A questo punto possono lasciare la riunione.

## **ATTENZIONE**

Una volta che tutti gli studenti avranno fatto accesso alla riunione, è possibile bloccare l'ingresso per altri studenti, facendo clic nella scheda "Partecipanti" nella riunione sul menu Altre azioni (…), "Blocca la riunione".

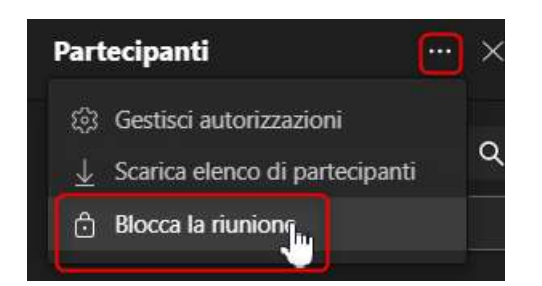

Al termine per ammettere altri studenti, sbloccare la riunione, in modo analogo a quanto illustrato.

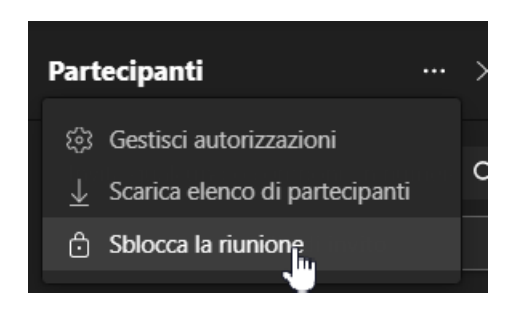

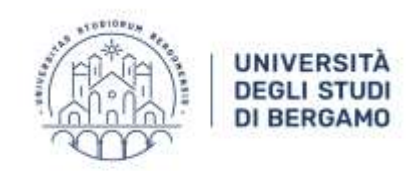

# **5) Assistenza**

Per ricevere assistenza su Microsoft Teams scrivere a [didattica.online@unibg.it](mailto:didattica.online@unibg.it)

Gli studenti hanno a disposizione la piattaforma di ticketing per richiedere assistenza, selezionando "Esami online".

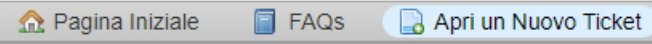

# Apri un Nuovo Ticket

Compila il modulo sottostante per aprire un nuovo ticket.

#### **Contact Information**

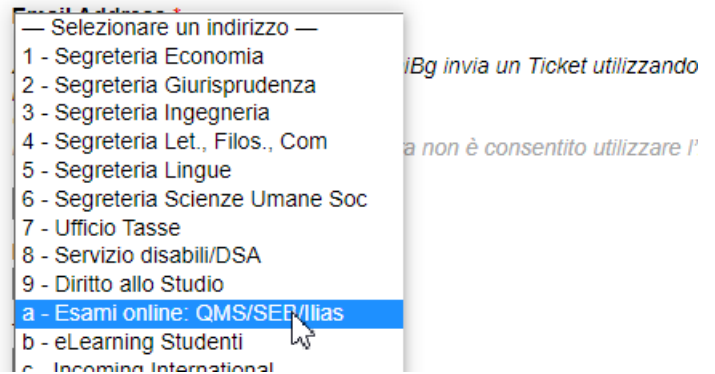

Sono inoltre disponibili sia per gli studenti che per i docenti i vademecum agli esami informatizzati divisi per piattaforma con tutte le indicazioni.

Studenti <https://elearning15.unibg.it/course/view.php?id=1912>

Docenti <https://elearning15.unibg.it/course/view.php?id=3013> oppure https://intra.unibg.it/didattica/didattica-distanza/guide-esami-informatizzati